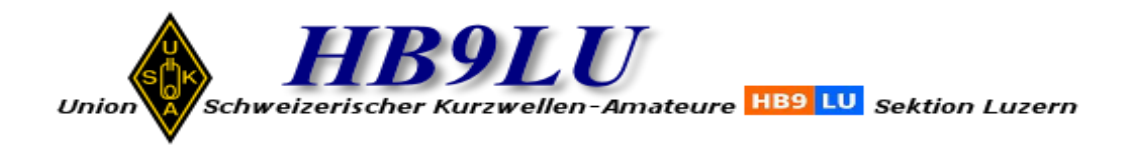

*Wie erhalte ich das Live Bild der HamNet Webcam?*

- 1. Du benötigst einen Zugang zum HamNet (HF oder VPN)
- 2. Du benötigst den [VLC media](https://www.videolan.org/vlc/index.de.html) player
- 3. Starte den VLC media player
- 4. Öffne die Menüleiste Medien und Wähle Netzwerkstream öffnen

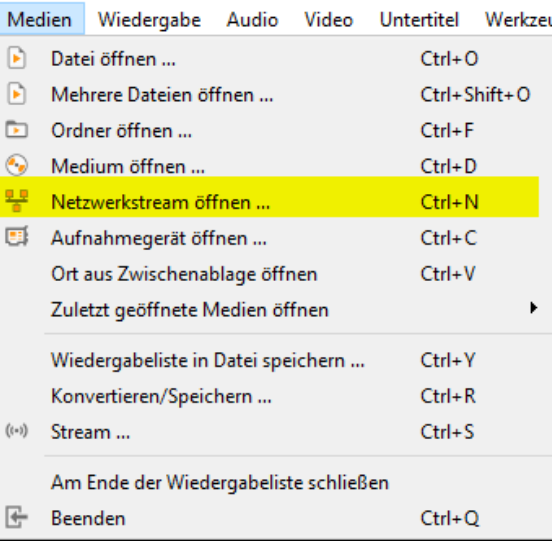

5. Übertrage die Netzwerkadresse rtsp://44.142.41.133:554/s2

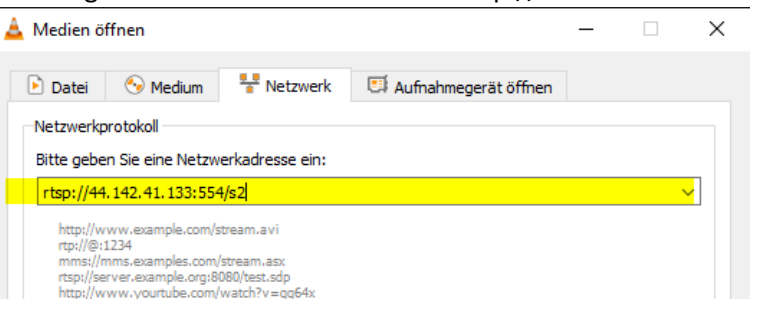

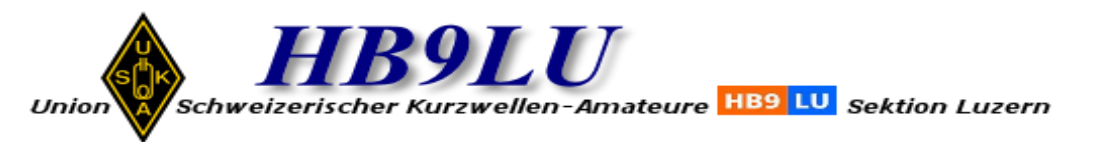

6. Wähle Wiedergabe

Geniesse Dein Erfolg @

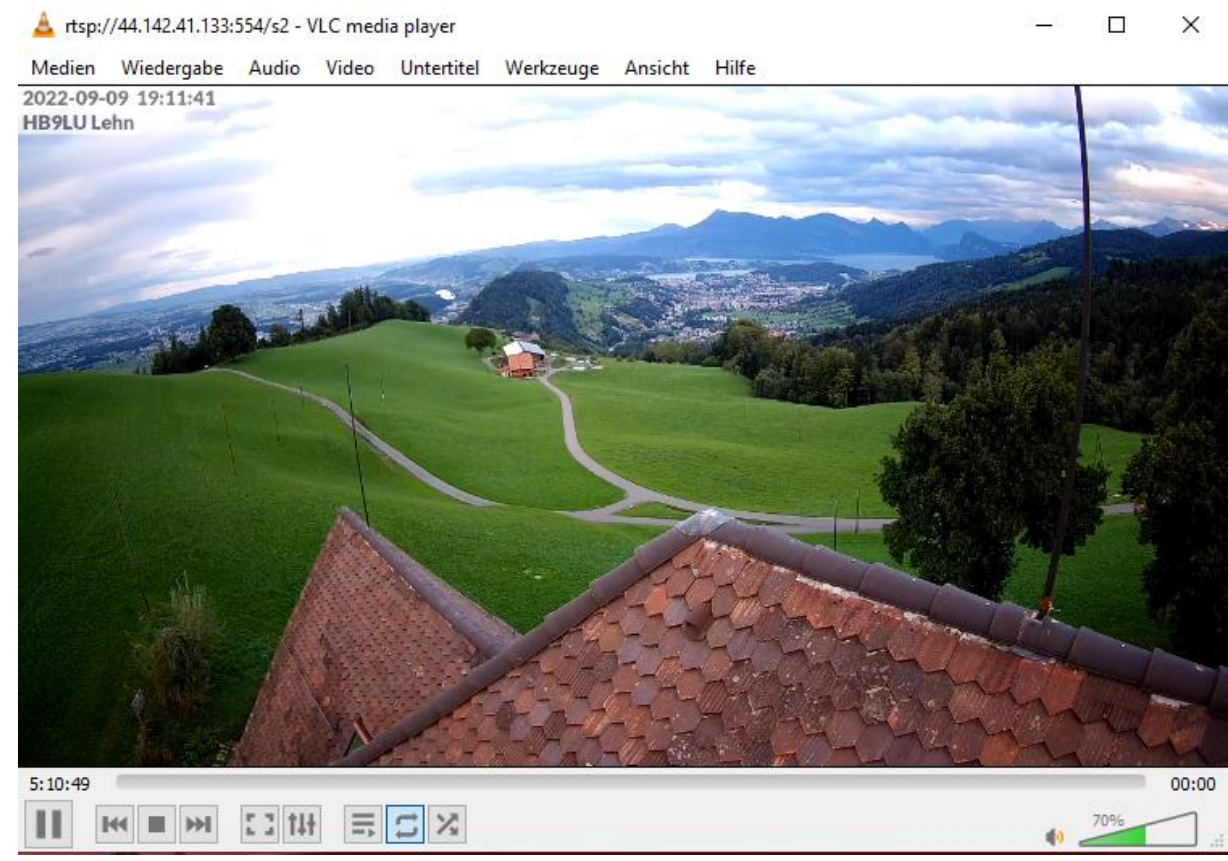

Vy 73 de Beat, HB9THJ